# Using Kaltura to Create and Share Videos in Blackboard

Yi Guan-Raczkowski Director of Distance Learning/Educational Technology Distance Learning Middlesex Community College [mxccdistance@mxcc.commnet.edu](mailto:mxccdistance@mxcc.commnet.edu)  $(860) - 343 - 5756$ 

#### Using Kaltura to Create and Share Videos in Blackboard

- What is Kaltura?
- Upload existing videos to Kaltura.
- Share Kaltura videos in Blackboard.
- Record videos using Kaltura Personal Capture.
- Edit videos in Kaltura.
- Create video captions in Kaltura.
- Learn more with Kaltura Tutorials

# Kaltura Media Management Application

- Kaltura is a cloud-based media (video/audio) management application integrated with Blackboard.
- It allows users to record, upload, and share media directly from their Blackboard course sites.
	- Faculty
		- A YouTube-like space to upload, store, and share media files videos or audios.
		- Record screen captures or narrated PowerPoint presentations Kaltura Personal Capture.
		- Create playlists and course media galleries for students.
		- Create video quizzes connected to Grade Center.
	- Students
		- Record and upload videos accessible to faculty only or share with other students.
	- There is no limit on the number of videos you can upload to Kaltura. However, for each individual video you upload, the file size has to be less than 1.5 G.

#### Kaltura – Upload Media Files

- The following media files can be uploaded to Kaltura
	- 3gp -- Multimedia Mobile Format
	- asf -- Microsoft Media
	- avi -- Audio Video Interleave
	- flv -- Flash Video/Audio
	- mov -- Apple Quicktime
	- mp3/mpeg3 -- Moving Picture Experts Program Audio Layer 3
	- mp4 -- Digital Video Format
	- mpg -- Digital Media Format
	- qt -- Apple Quicktime (old format)
	- rm -- Real Media
	- wav -- Waveform Audio File Format
	- wma -- Windows Media Audio
	- wmv -- Windows Media Video

## Kaltura – Upload Existing Videos

- At Blackboard My Institution Page
	- Click on My Kaltura Media
	- Click on My Media
	- Click on Add New
	- Click on Media Upload
	- Click on Choose a File to Upload.
	- Locate the video file on your computer.
	- Double-click on the video file.
	- Click on Save.
	- Click on Go to Media back to the My Media page.

# Add Kaltura Videos to Blackboard

- After the video is uploaded to Kaltura, the video can be linked to Blackboard
	- In Course Content Area or a Content Folder
		- Go to Build Content and click on the "+" icon and select Kaltura Media under the Mashups.
			- Click on the Select button next to the video you would like to add.
			- Give a title for the video and write a brief description.
			- You may choose a release date.
			- Click on Submit.
	- Content Editor
		- Announcement
			- Create a New Announcement or Edit an existing Announcement.
				- Click on the "+" icon and select Kaltura Media Submission.
				- Click on the Select Button next to the video you would like to add.
				- Click on Submit.
		- Description box in Assignments or Discussion Forums
		- Feedback in an Assignment submission or a discussion post. ("+" to open up the Content Editor).

#### Kaltura Personal Capture - Record Videos

- Download Kaltura Video Capture
	- Kaltura My Media>My Media>Add New>Kaltura Personal Capture
	- Choose "Download for Windows" or "Download for Mac".
- Record video with a PowerPoint Presentation
	- Open up the PowerPoint File.
	- Open up Kaltura Windows Search for Kaltura and double-click on it.
	- Check on the Screen Share, Camera, and audio.
	- Click on the Recording icon to start the recording.
	- Click on the "slide show" icon at the bottom of slide.
	- When you are done, click on the Stop Recording icon.
	- Click on the Play to review your video.
	- To upload the video, click on Go to Library and click on Upload next to the video clip to upload the video to Kaltura.
	- Click on the video link to see the video in Kaltura My Media.
	- Click on ACTION and select Edit to edit information about the video. When you are done, click on Save.

# Kaltura Personal Capture - Setting

- You may change the following settings:
	- Camera quality
	- Screen recording quality
	- Recording name prefix.
	- Auto minimize the control panel during recording.
	- Save the setting.

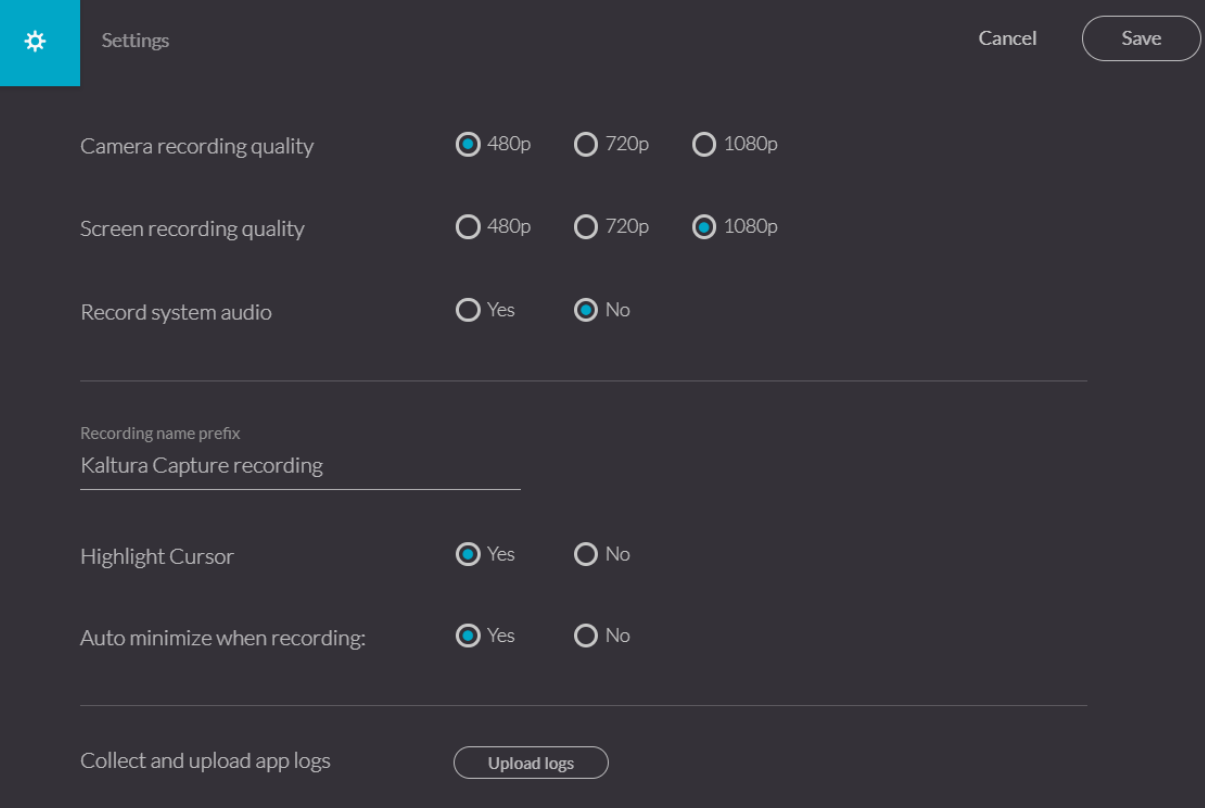

#### Kaltura Personal Capture – Control Panel

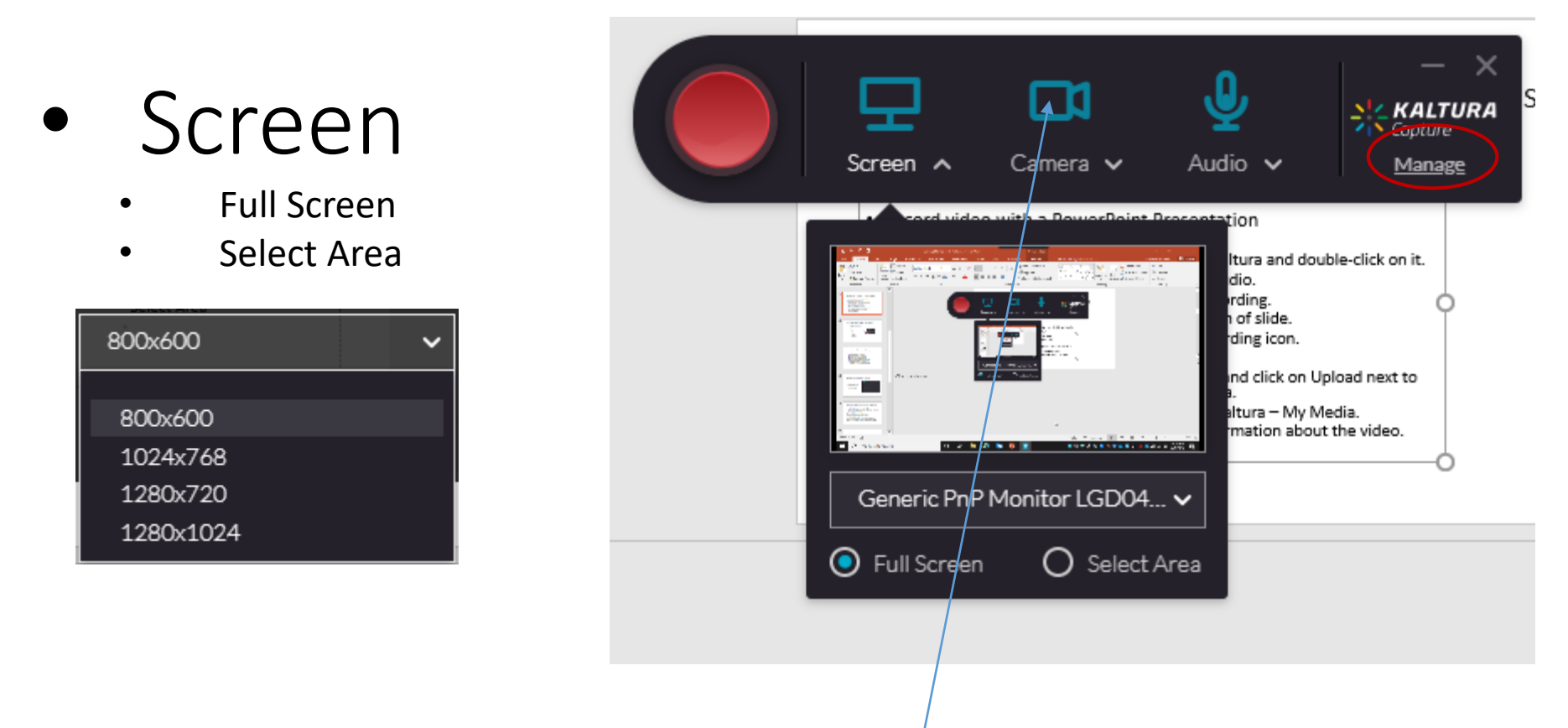

**If you do not wish to show your video, you may turn off the camera by click on the camera icon.**

### Kaltura Personal Capture - Annotation

- During recording, you may use the annotation tools.
	- Change color.
	- Pencil
	- Arrow
	- Text
	- Erase all
	- White Board
	- Move object

The recorded video is saved locally  $\rightarrow$ 

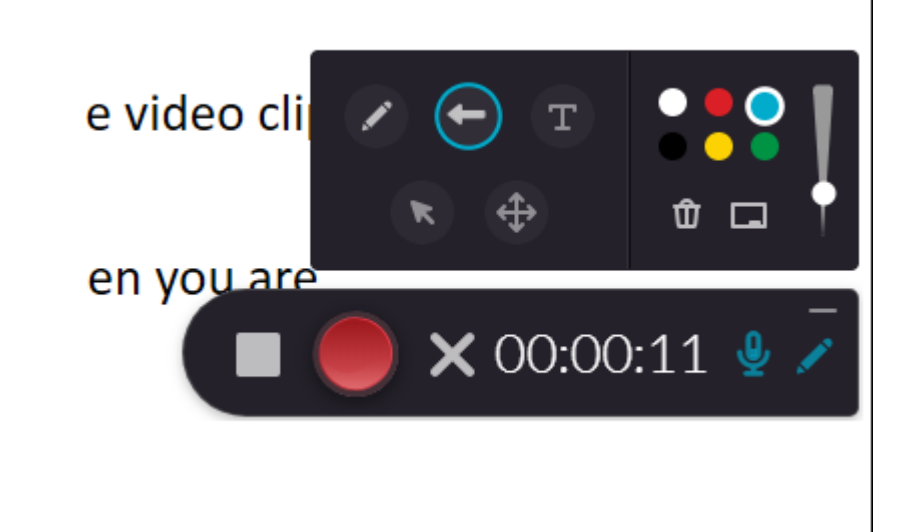

**Windows:** C:\Users\*your\_username*\AppData\Local\Kaltura\Capture\Recordi ngs **Mac OS:** ~/Library/Preferences/Kaltura/Capture/Recordings

# Upload Recording/New Recording

- During the recording, you may click on the "Pause" button to take a break and click on the "Recording" button to continue.
- When you are done, click on Stop button.
- Click on Go to Library.
- Click on Upload.
- Click on New Recording to switch back to the recording panel.
- Click on Manage to go to the Manage/Library to see the list of recordings you have done.

# After Recording – Go to Library

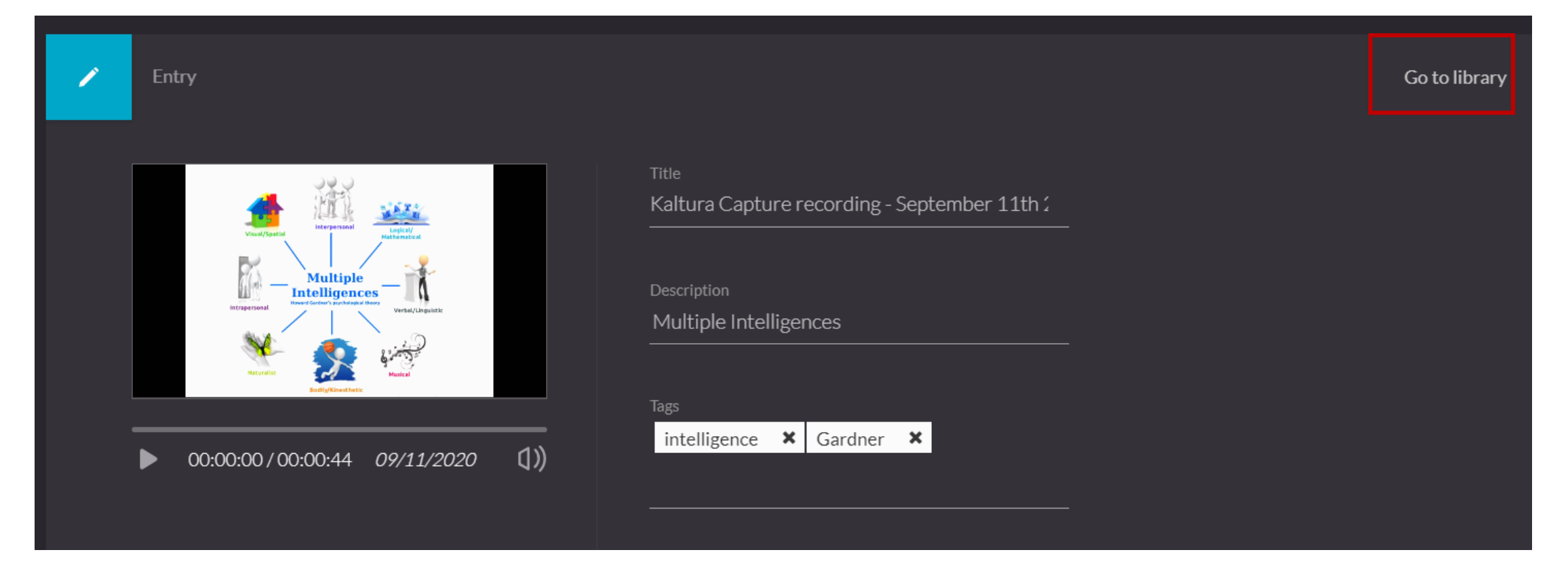

# Upload Recording

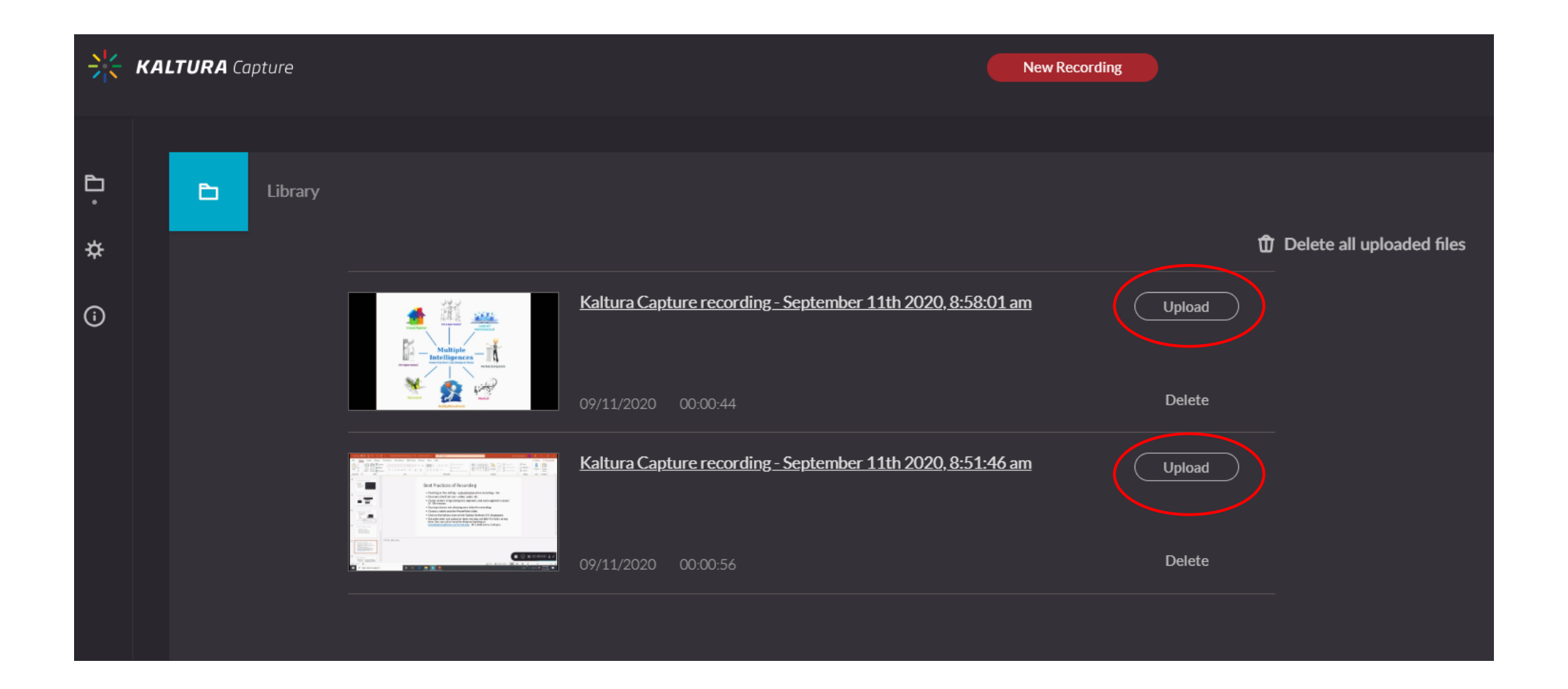

# Views of Kaltura Video

- After the Kaltura video is uploaded, you may view the video in different ways.
- Log on to Blackboard, go to Kaltura from My Institution page. Click on the title of the recording piece.
	- Your video is at the bottom corner of the screen capture – default.
	- Screen and Video side by side.
	- Screen/Video only
- The video has the above views after shared in Blackboard courses.

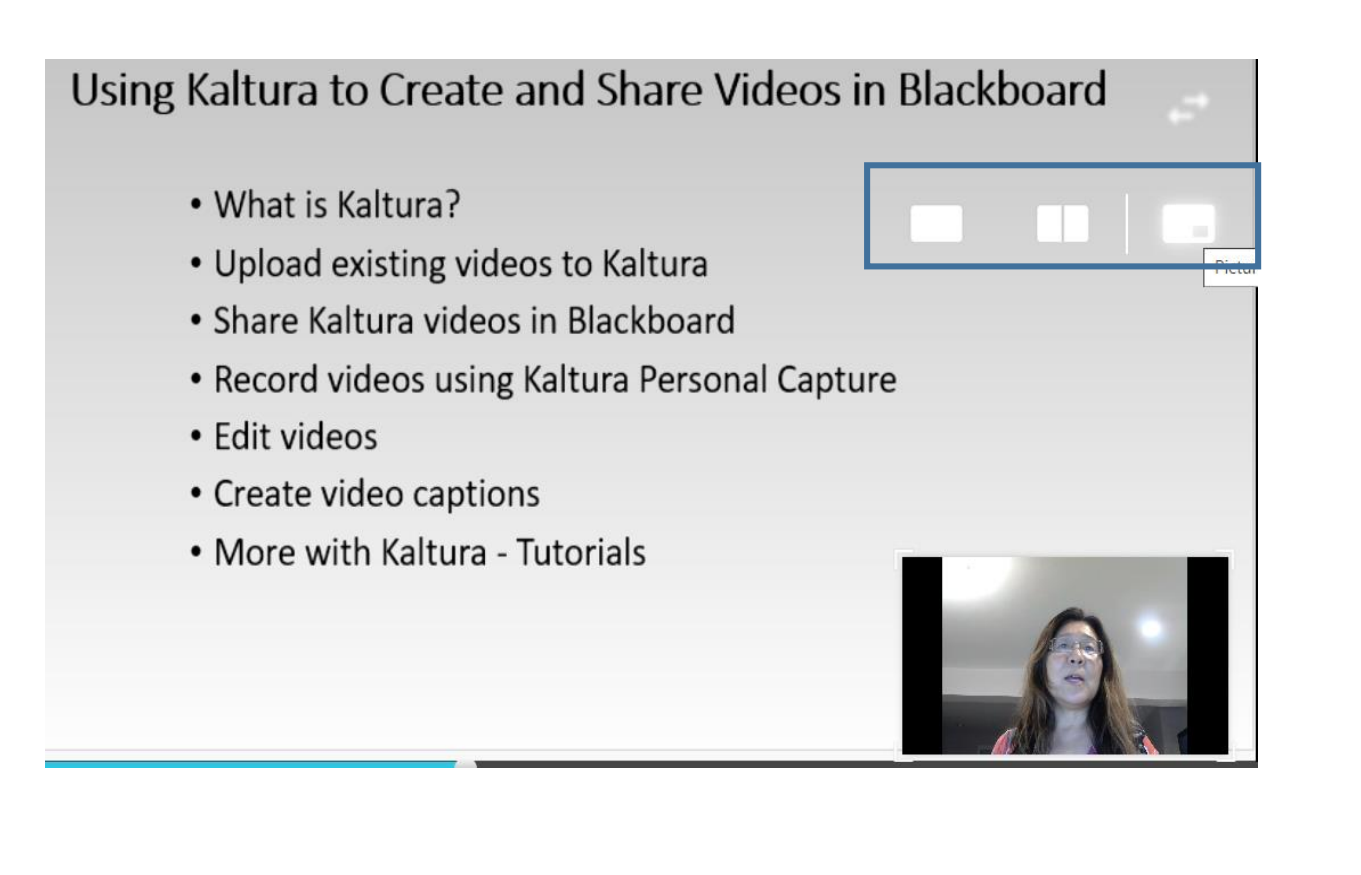

#### Kaltura Personal Capture - Examples

- PowerPoint Lecture voice over
- Explain a diagram Use an image File
- Video tutorial Blackboard course overview
- Solving a math problem –MS Word file
- You may turn off the video during recording.

# Best Practices of Recording

- Video camera clear out the background if you wish to record your own video image.
- Checking on the recording setting. autominimize when recording Yes
- Do a short test run video, audio, etc.
- Chunk the content of recording into segments and each segment is about 15 -30 minutes.
- You may choose not to show your video for recording.
- Choose a select area for PowerPoint slides.
- Click on the Kaltura icon on the Taskbar (bottom) if it disappears.
- If a video does not upload or does not play, call 860-723-0221 at any time. You can call or email to distance learning at [mxccdistance@mxcc.commnet.edu.](mailto:mxccdistance@mxcc.commnet.edu) M-F, 8:00 am to 5:00 pm.

# Edit a Video

- You can edit out a segment of the video or add a fade in or fade out effect on the video.
	- Click on the Video title.
	- Under Actions, click on Launch Editor.
	- If you would like to "edit out" a sentence or a phrase, navigate to the beginning point of the sentence. Click on the Cut icon.
	- Navigate to the ending point of the sentence. Click on Cut icon.
	- Select the video segment you would like to delete and click on the "delete" key on the keyboard.
- Adding a fade in/out.
	- Select the beginning point of the video, click on the Fade icon and type in the time you would like the video to fade in. Select the ending point of the video, enter the time you would like to fade out.
- Click "Save a Copy" and give a different name from the original video. Click on Ok. You will wait for a few minutes until the edited video is ready for you.

#### Add Mechanical Fidelity Captions to Your Kaltura Video

- Mechanical Fidelity Caption/Automated Speech Recognition (ASR) automatically generated captions based on speech recognition
	- Students can search for keywords or phrases based on the video captions students will see the video where the words or phrases are used.
	- Making the video accessible to all students
- At Blackboard My Institution page, click on Kaltura My Media>My Media.
- Click on the title of the video you would like to generate captions.
- Click on the ACTIONS and then select +Caption & Enrich.
- Confirm by clicking on Submit.
- It will take a few minutes for a short video to complete the ASR process.
- In Caption Request page, wait until you see Status saying "Complete". (5 minutes video takes about an hour)

### Review and Edit Captions

- When the cations are done, you may review and edit.
	- From My Media page, click on the title of the video. Go to ACTIONS and select Caption & Enrich.
	- Under Status, when it shows "complete", click on the Edit icon pencil icon.
	- Click on the text where you need to edit. Make the necessary changes and click on Save. – Save is to save what you have changed in the Caption Editor.
	- After you have made the edit for the entire video, click on Back at the upper right corner of the screen.

#### More with Kaltura

- Kaltura Tutorials
	- <https://www.youtube.com/playlist?list=PLmAFsK4a4rSbNVvNcOuomJoWT0NTy08kN>
- At Blackboard My Institution page, click on:
	- Course\_Design\_and\_Delivery\_Competencies course.
	- Self-Paced Course Content.
	- Incorporating Recorded Media<Using Kaltura to Create and Share Media<Checking out the Kaltura Video Playlist in Youtube.
		- Video Feedback for student submissions in Assignment or Discussions
		- How to Use Kaltura Editor to edit videos.
		- How to download video files from Kaltura.
		- Create a Video Quiz Launch Editor in a Video, in Blackboard > Assessment>Kaltura Video Quiz
		- How Students Submit Assignments in Kaltura
			- Download the Kaltura Personal Editor.
			- Record their presentation and upload it to Kaltura
			- Add the presentation to a discussion post or an assignment submission Content Editor.

#### Create a Video Quiz

- Click on the Video title.
- Click on Launch Editor.
- Click on the Quiz icon at the upper left corner.
- Click on "Start" making a copy of the video.
- Drag the cursor to a point where you would like to add the quiz.
- Click on Add a Question.
- Select the question type Multiple Choice.
	- Add the question and the answer choices. Move the correct answer to a position you wish.
	- Click on Save. You will see the quiz icon at the starting point of the video timeline.
	- Click on Done after you have entered all questions.
	- In Blackboard, navigate to the location where you would like to add the quiz. Click on Assessments and select Kaltura Video Quiz. Select the quiz.

# Add Media Gallery

- When the videos are in the Media Gallery, students can search for words or phrases in a video.
	- You may add the Media Gallery on the Course Menu a link to a content page.
- Click on + at the upper left corner of the Course Menu
	- Select Tool Link
	- Type the Name Media Gallery
	- Choose Media Gallery in Type
	- Check Available to Users.
	- You may move the Media Gallery link to a place that you would like it be.
- Go to the Media Gallery page.
	- Click on Add Media.
	- Select the video clips you would like them shown on the Media Gallery page.
	- Click on Publish

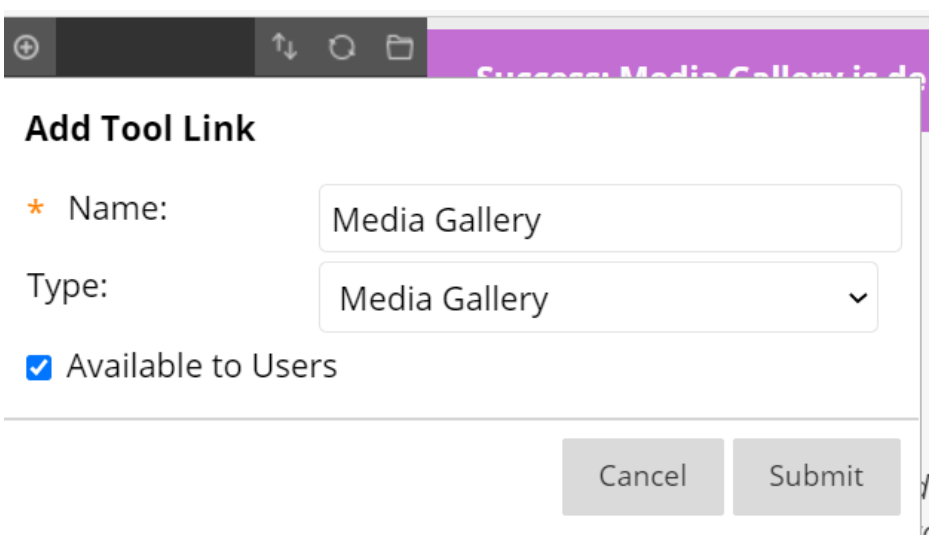